# **70th Symposium on Macromolecules Poster Session (P) & Exhibition & Banquet Quick Guide 19 August 2021** Remo **M** miro

**Poster Sessions will take place using the Remo and Miro virtual platforms** 

**The Society of Polymer Science, Japan**

# **Operating System and Browser Requirements**

# Recommended browser

- ✓ **Google Chrome**
- ✓ **Firefox**
- ✓ **Apple Safari**

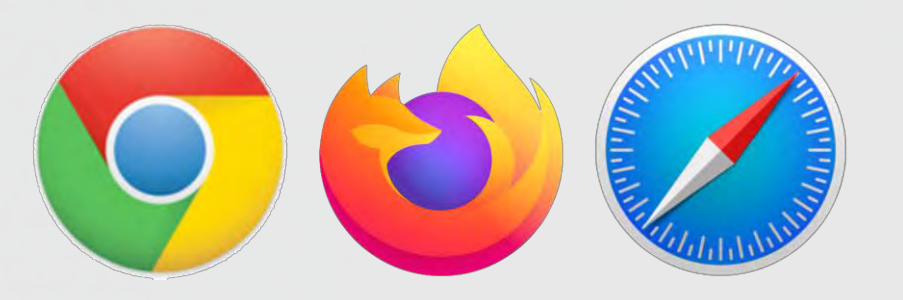

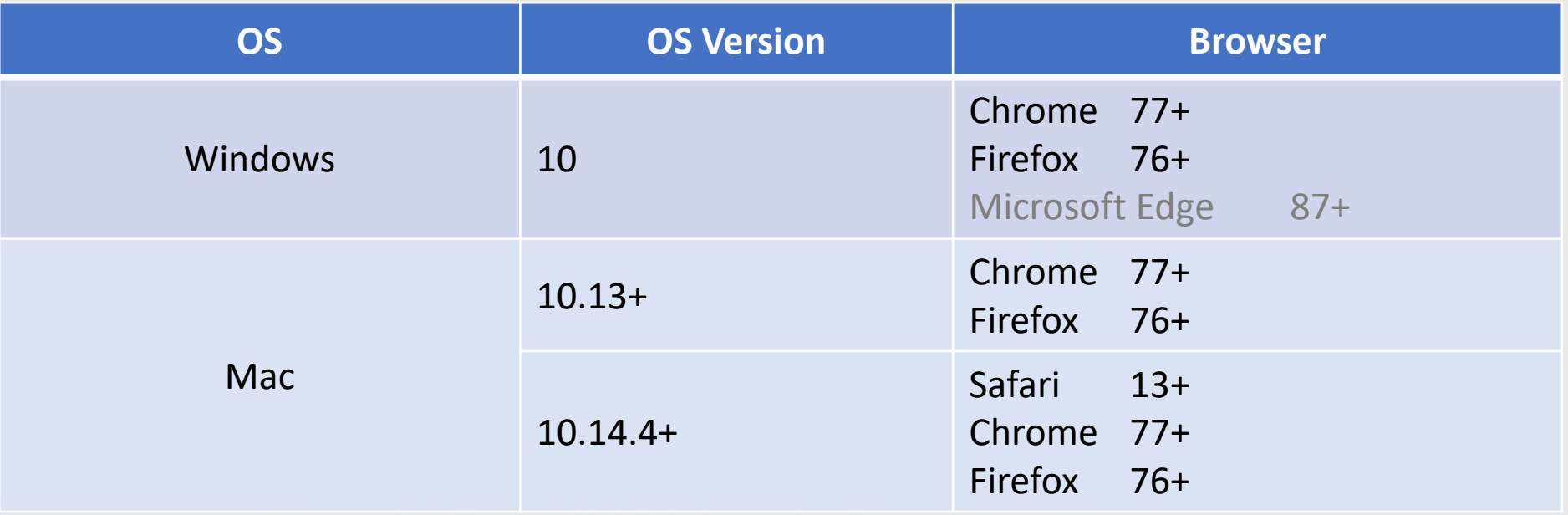

https://help.remo.co/en/support/solutions/articles/63000251000-what-operating-devices-and-browsers-are-supported-on-remo-conference-

#### You can check Remo system on your devices using following URL https://geartest.remo.co/

## **Note**

- ✓ **Web address (URL) will be shown on Web system of the Symposium on Macromolecules.**
- ✓ **URL will change daily.**
- ✓ **Poster Session & Exhibition will open from September 6 to September 8.**
- ✓ **All registered participants can join in Poster Session & Exhibition room.**
- ✓ **Recommended Browsers are Google Chrome, Firefox and Safari.**
- ✓ **You should do the access test in advance from August 27 to September 1.**
- ✓ **White board on REMO is linked to Miro which is an online visual collaboration platform**

# **Log in**

#### **1. Click a green bar for login on the webpage (URL is announced)**

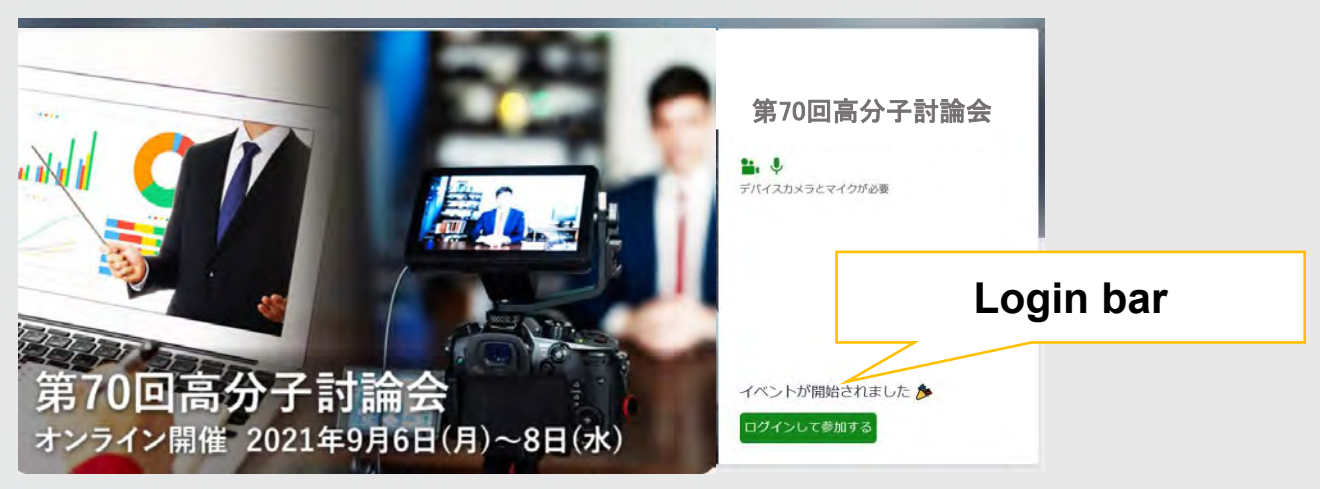

- **2. Log in REMO using your registered mail address and password.**
	- **\* Please sign up if you don't have an account.**

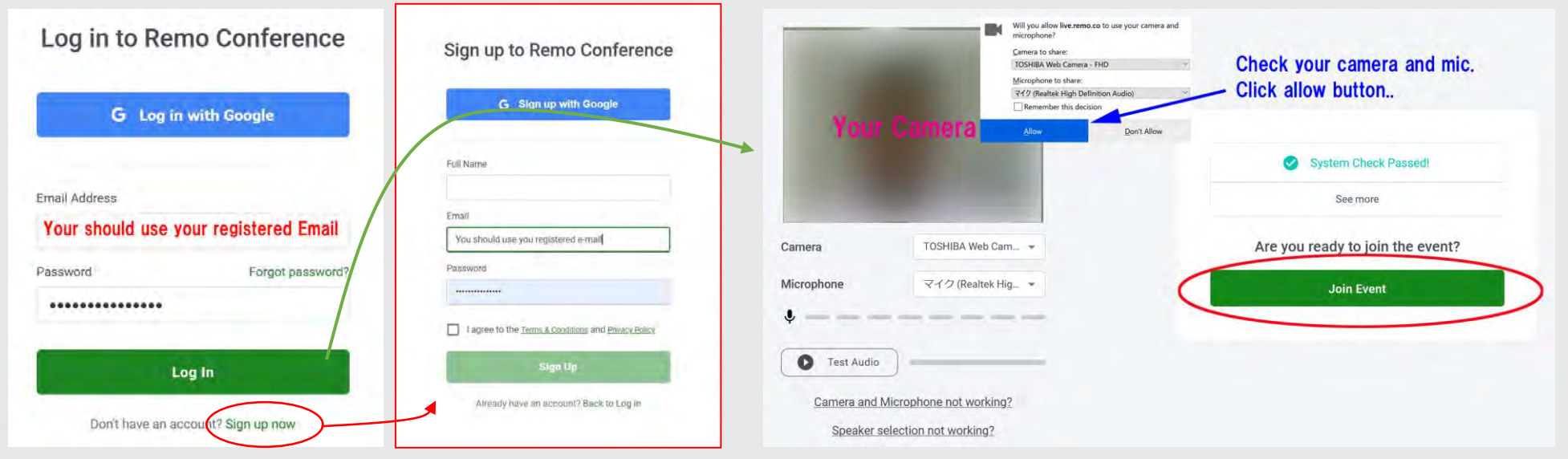

### **Structure of Remo rooms**

- ✓ **You are placed at 1st entrance floor and are seated a specified table.**
- You will move to other floors and tables which you like.
- ✓ **Presentation rooms are from 2nd to 9th Floor.**
- ✓ **Help desks are located at 1st Floor.**

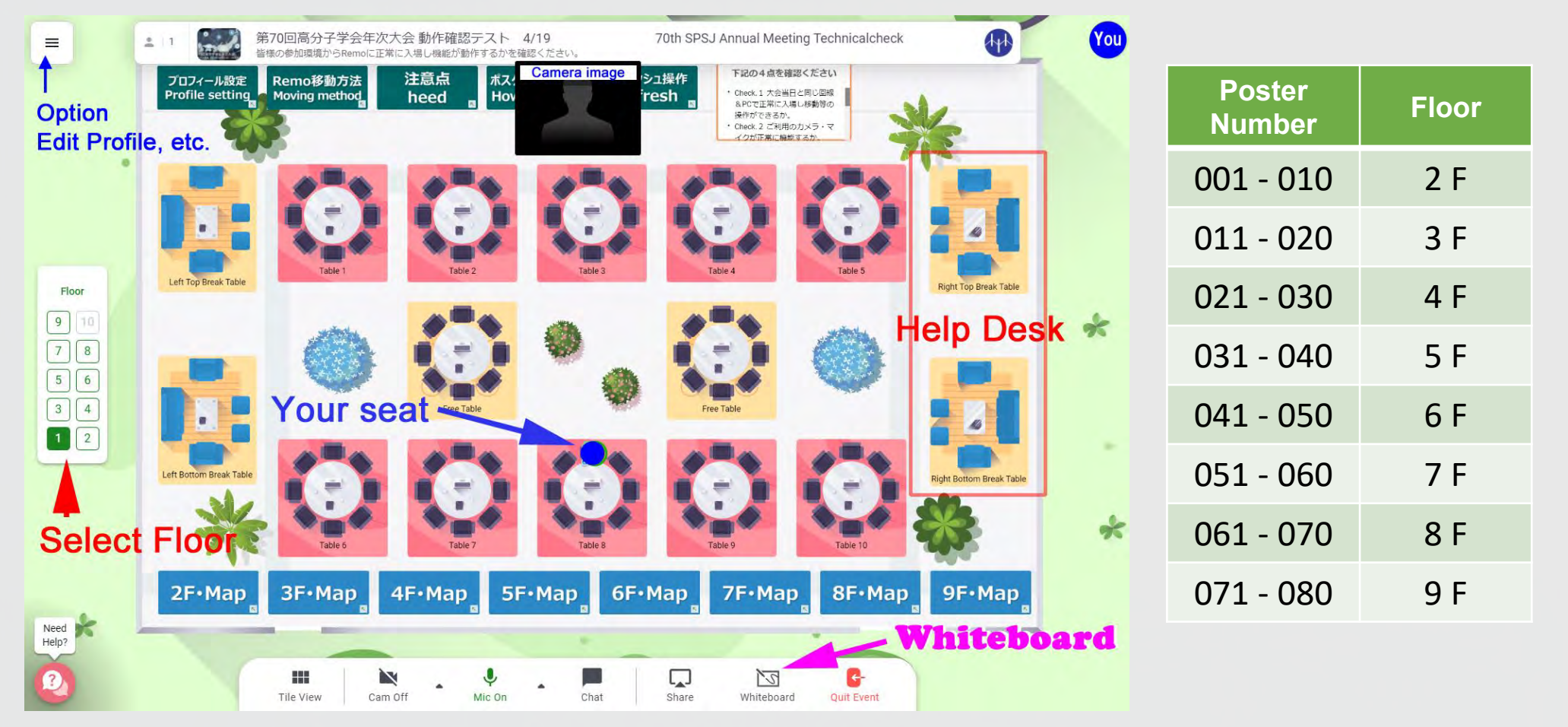

# **Change your profile**

#### **Presenters and participants should change your profile settings.**

- **Editing Profile**
- **Change your profile picture if you need**

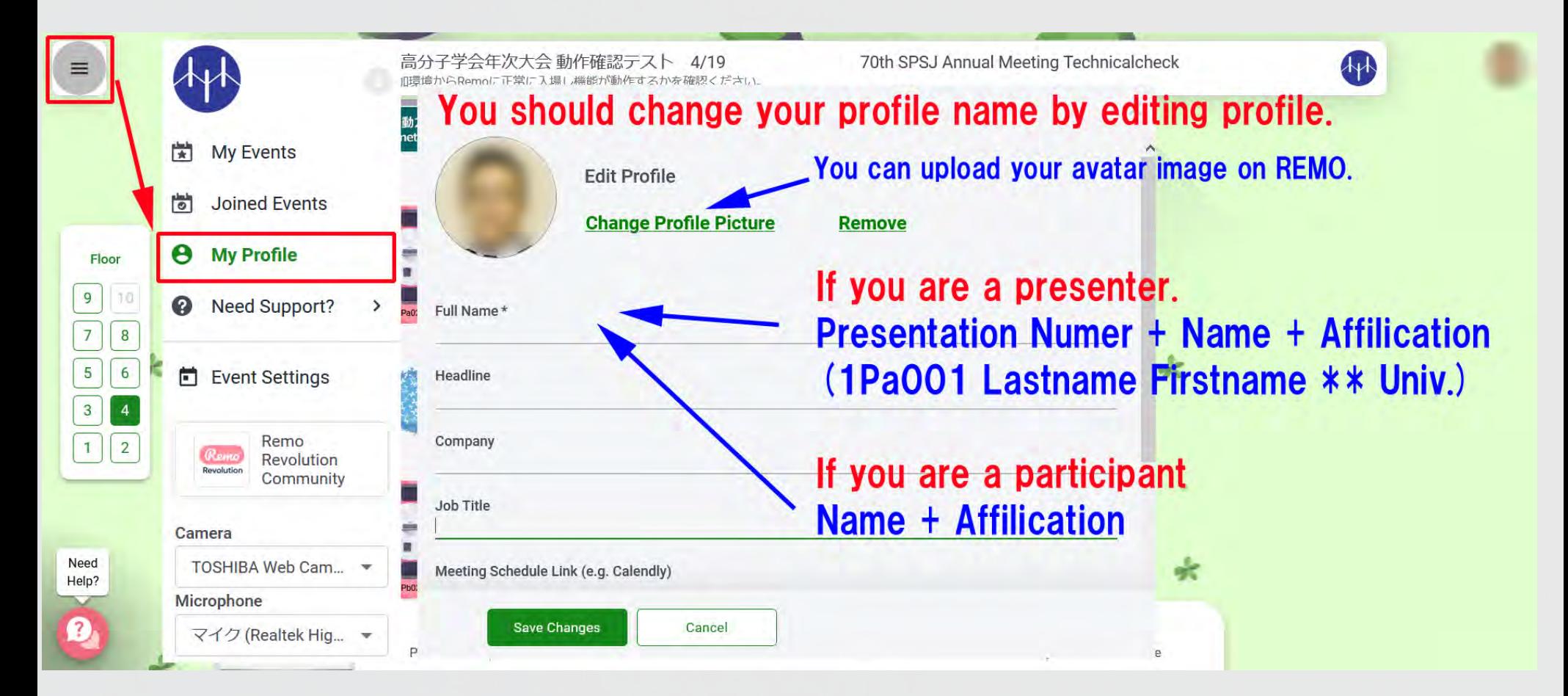

## **TROUBLESHOOTING**

# **Browser**

- $\checkmark$  Hard Refresh on your browser using shortcut key.
- $\checkmark$  Restart your browser or PC

# **Camera and Microphone**

- $\checkmark$  Click the menu button (three parallel horizontal lines) in the upper left corner of the screen
- $\checkmark$  Select a different Microphone and Camera source
- $\checkmark$  Another video conferencing program open like Zoom or Webex can cause Remo to be unable to access the camera/mic. In this case, the first thing to check on is if your browser is up to date.

# **Complete the geartest**

 $\checkmark$  You can check REMO system on your devices using following URL https://geartest.remo.co/

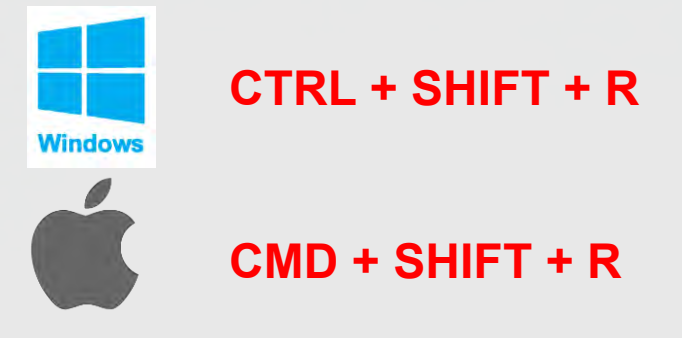

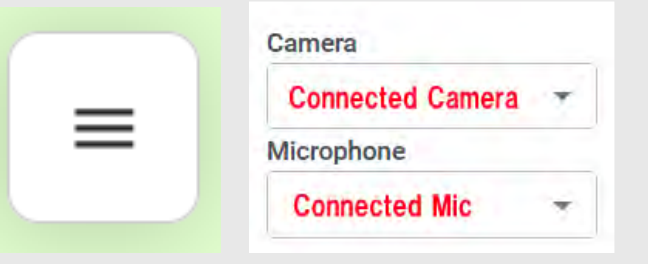

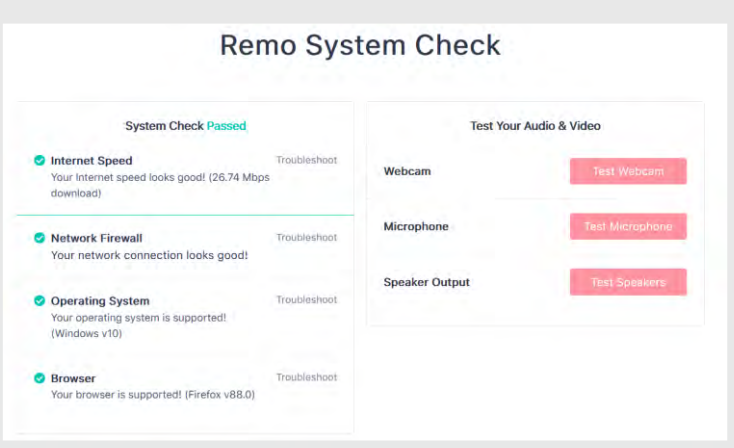

#### **Audience**

#### **Step 1. Move to floor & table**

- **Click the Floor** (shown in Left side Bar) number which you want.
- **Double Click the table** for moving, poster number is shown bottom of table area.

#### **Step 2. Join a presentation**

- Please open "**Whiteboard**" to see the poster when you visit a Poste Table.
- The poster image can be freely scaling in you PC.
- Turn on **Camera** and **Mic** to speak to the presenter when you interact with the presenter.
- Use of **Chat** is not recommended.
- Please avoid staying a Poster Table after you finish the discussion.

#### **Group a, b【 10:00~11:50】** 10:00~10:55 **Presentation of Odd number** (Third symbol of presentation number is "**a**") 10:55~11:50 **Presentation of Even number** (Third symbol of presentation number is "**b**") **Group c,d 【 13:00~14:50】** 13:00~13:55 **Presentation of Odd number** (Third symbol of presentation number is "**c**") 13:55~14:50 **Presentation of Even number** (Third symbol of presentation number is "**d**") **Group e,f 【15:00~16:50】** 15:00~15:55 **Presentation of Odd number** (Third symbol of presentation number is "**e**") 15:55~16:50 **Presentation of Even number** (Third symbol of presentation number is "**f**")

#### **Poster Presentation Schedule**

Date: September 6 – September 8, 2021 Session : Each poster session is divided into three groups. Presentation: You will make your poster presentation as following time. Participants will join your table in your presentation time.

#### **Group a,b 【 10:00~12:00】**

 $9.30 \sim 10.00$  Uploading your presentation material

10:00~10:55 **Presentation of Odd number** (Third symbol of presentation number is "**a**")

10:55~11:50 **Presentation of Even number** (Third symbol of presentation number is "**b**")

11:50 $\sim$ 12:00 Delete your presentation material

#### **Group c,d 【13:00~15:00】**

 $12:30\sim13:00$  Uploading your presentation material

13:00~13:55 **Presentation of Odd number** (Third symbol of presentation number is "**c**")

13:55~14:50 **Presentation of Even number** (Third symbol of presentation number is "**d**")

 $14:50\sim$  15:00 Delete your presentation material

#### **Group e,f 【15:00~17:00】**

- $14:30\sim15:00$  Uploading your presentation material
- 15:00~15:55 **Presentation of Odd number** (Third symbol of presentation number is "**e**")
- 15:55~16:50 **Presentation of Even number** (Third symbol of presentation number is "**f**")

 $16:50\sim$  17:00 Delete your presentation material

### **Poster presentation JPEG file**

# **Poster presentation JPEG file submission**

**August 23 (Mon.) 10:00 - August 25 (Wed.) 9:00 Deadline**

**・ Log in to the presentation application site and submit.**

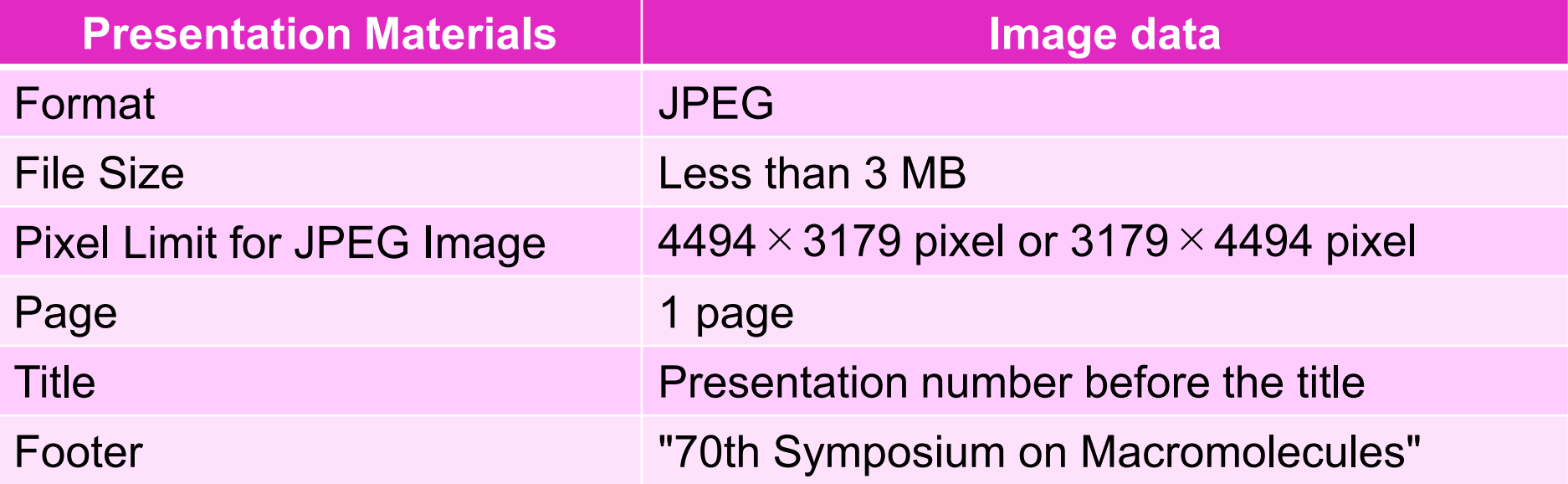

#### **Download your own files after conversion September 2 (Thu.) 10:00 - September 3 (Fri.) 17:00**

**・Log in to the presentation application site to view the materials uploaded as replacements and save them to your own PC.**

**・ You must use a download file for your presentation at Remo, you need to do this download.**

#### **How to Convert Powerpoint to JPEG file**

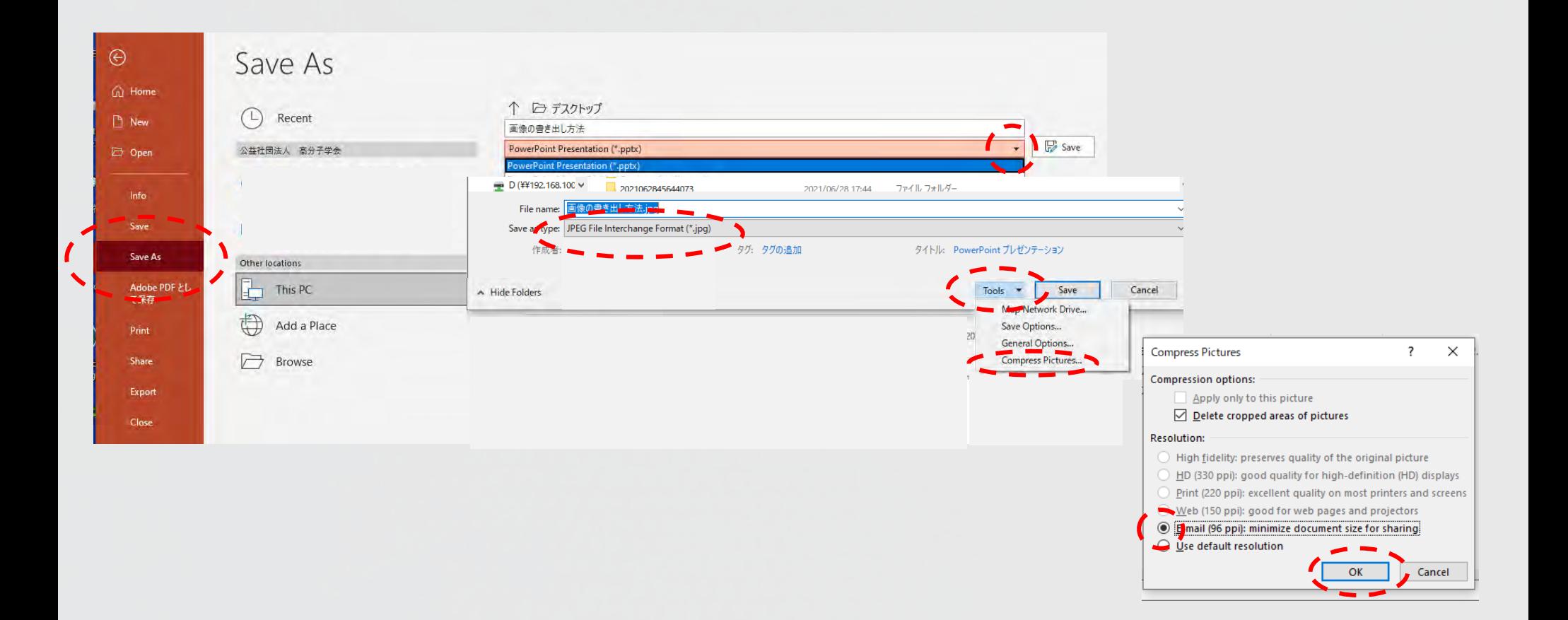

「Save As」  $\rightarrow$  Save a type 「JPEG File Interchange Format」  $\rightarrow$  「Tools」  $\rightarrow$ 「Conpress Pictures」 →「E-mail(96ppi)」 →「OK」

#### **Presentation**

- ✓ **Move to your presentation floor by clicking floor and seat at your presentation table by double clicking.**
- ✓ **Table is named by presentation number.**
- ✓ **You and audiences at the table are shown in left area on your display.**
- ✓ **Turn on "Whiteboard" of Menu.**
- ✓ **Turn on Camera and Mic.**
- ✓ **Drag & drop your file on the whiteboard.**
- ✓ **After your presentation time end, you should delete your presentation file from the whiteboard.**

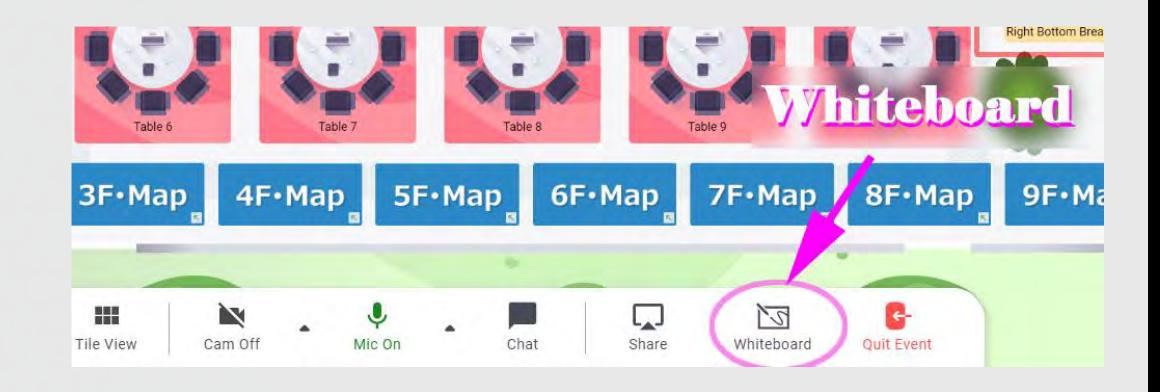

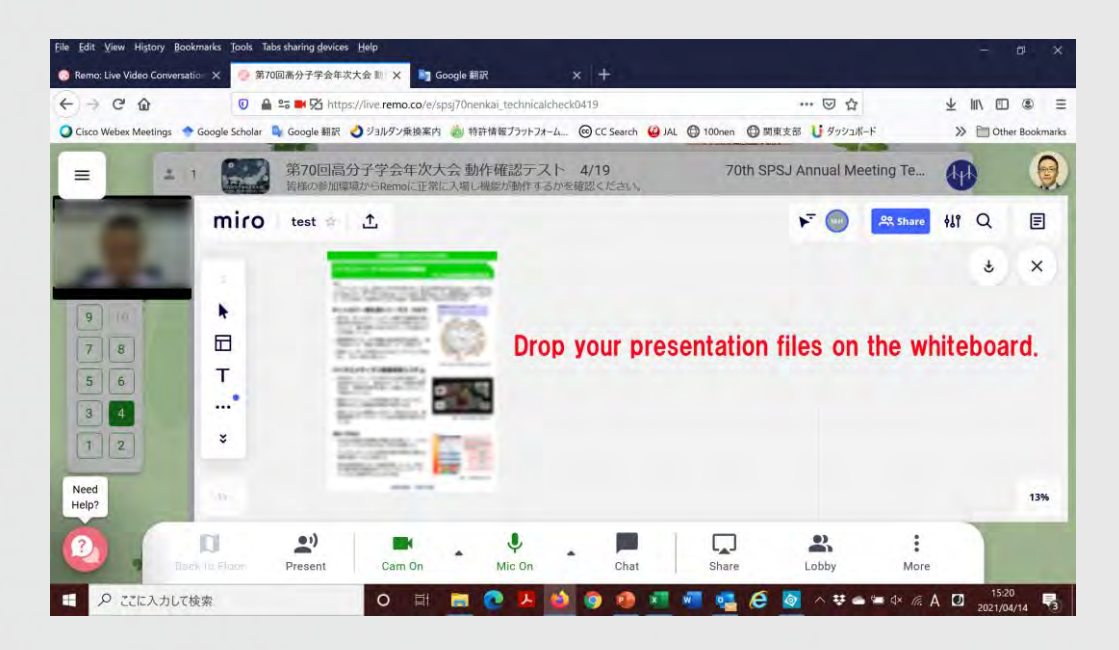

**How to Use the Miro Whiteboard on Remo? https://help.remo.co/en/support/solutions/articles/630002585 73-how-to-use-the-miro-whiteboard-on-remo-**

### **Uploading your presentation file.**

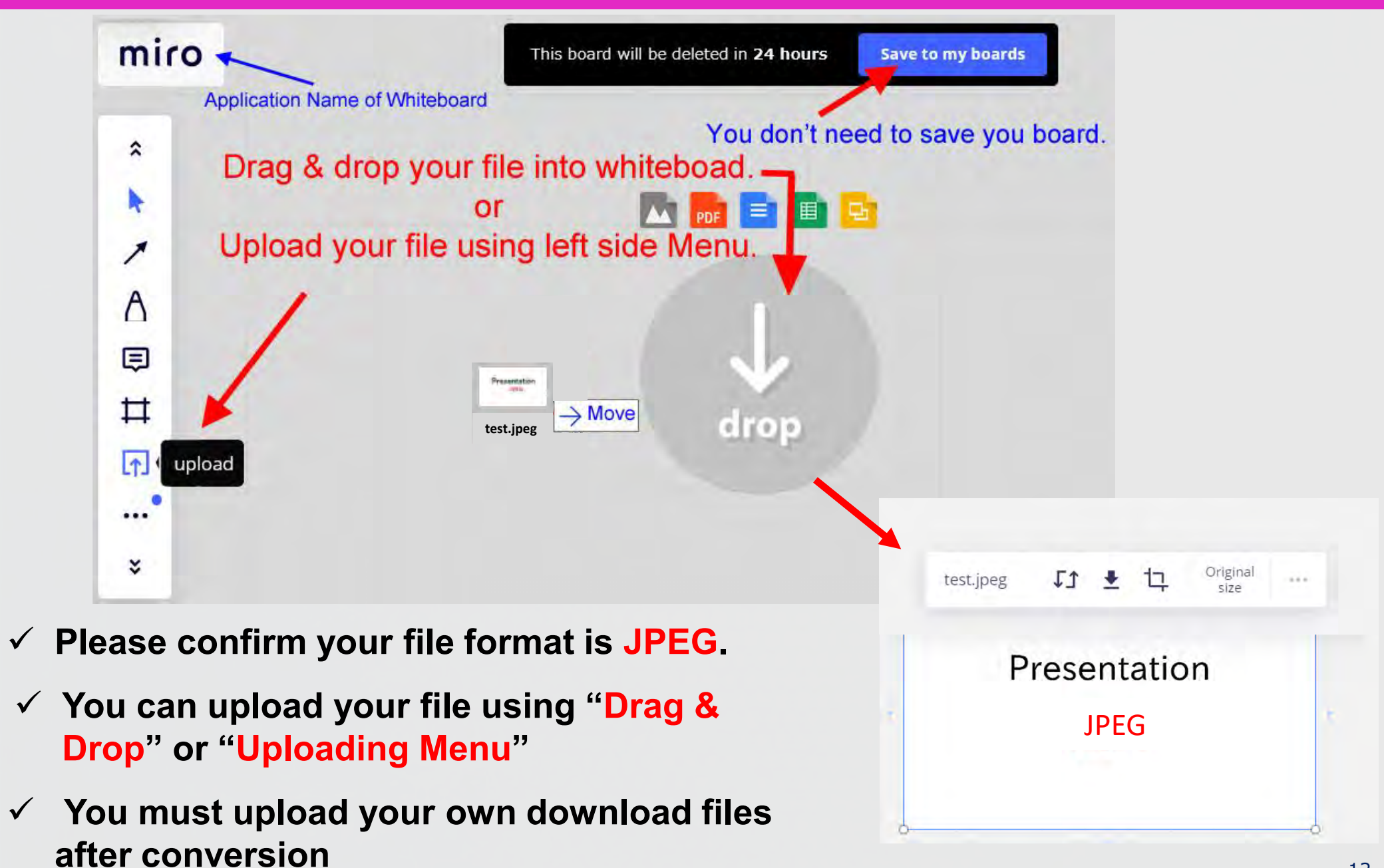

#### **Show your cursor and find your materials on a mini map.**

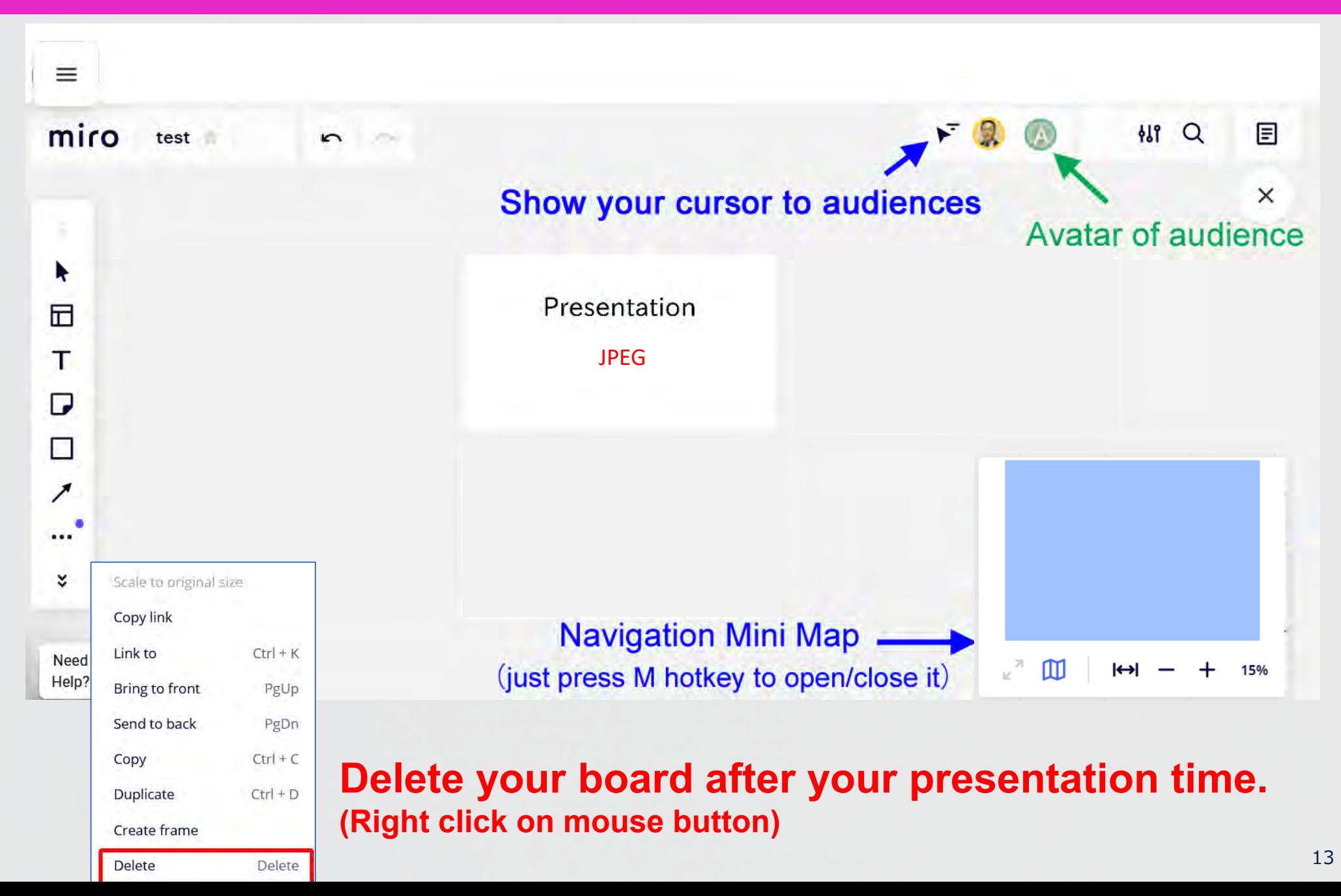

# **Participation Guidelines 70th Symposium on Macromolecules Banquet**

2021.08.18 vol.1+

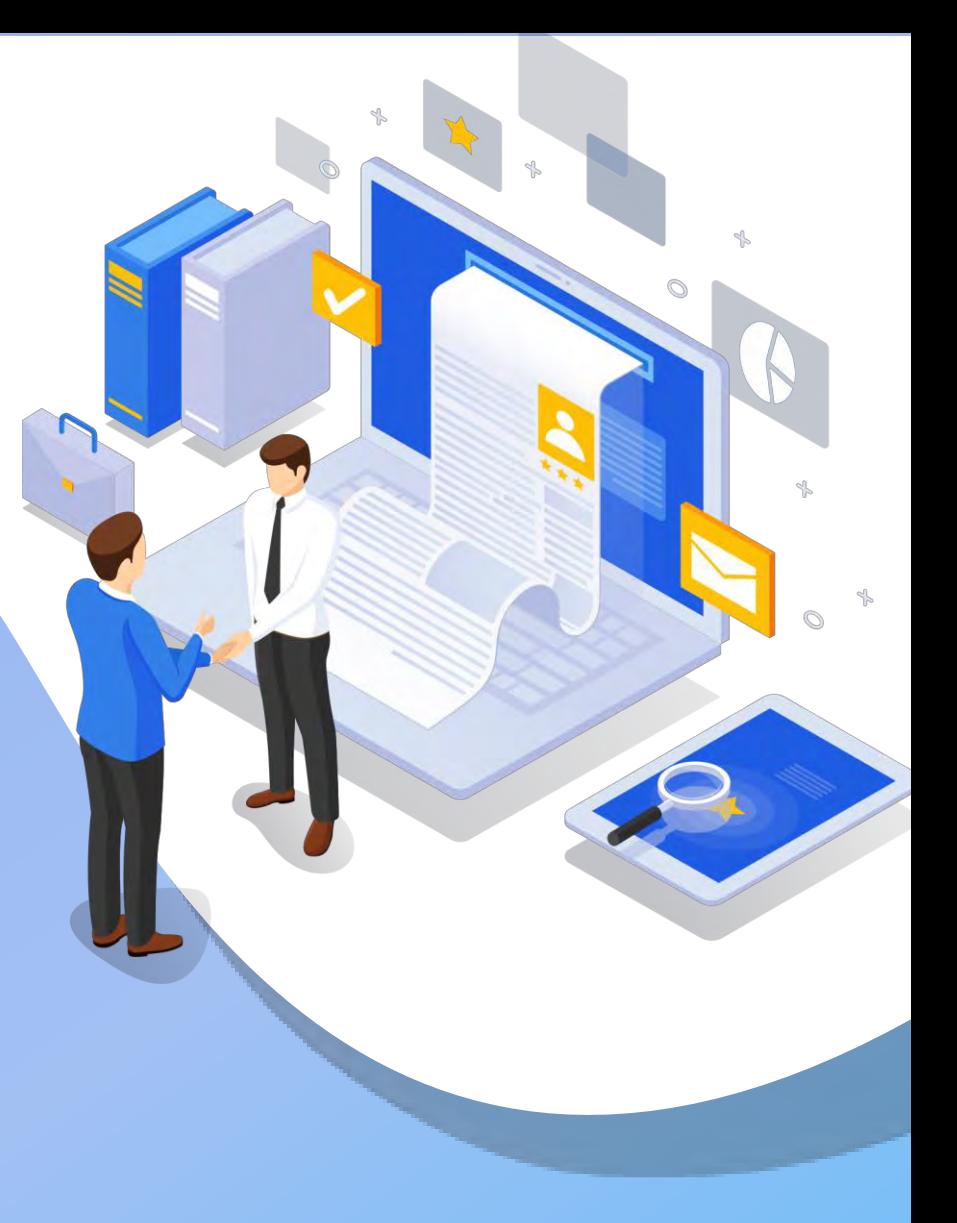

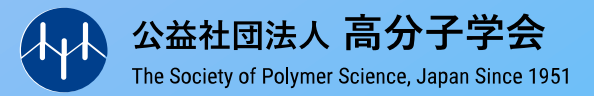

# **Outline of The Event**

Date: September 7, 2021 (Tuesday)

Time: 18:30 - 20:00 \*Opening time: 18:00, Closing time: 20:30

Venue: Remo \*URL of the venue will be announced in the Web Proceedings and by e-mail.

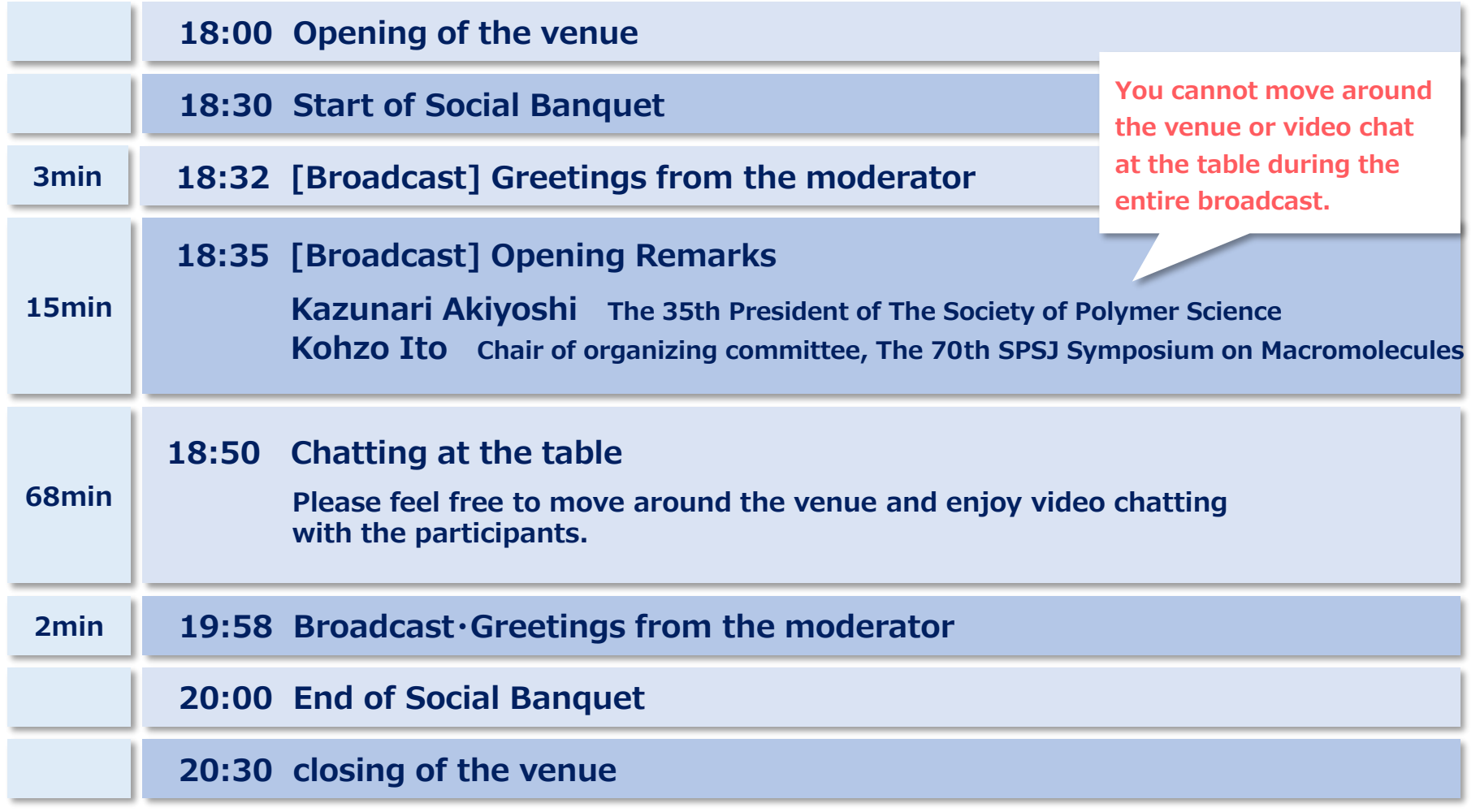

# **How to participate: Basic operation of Remo**

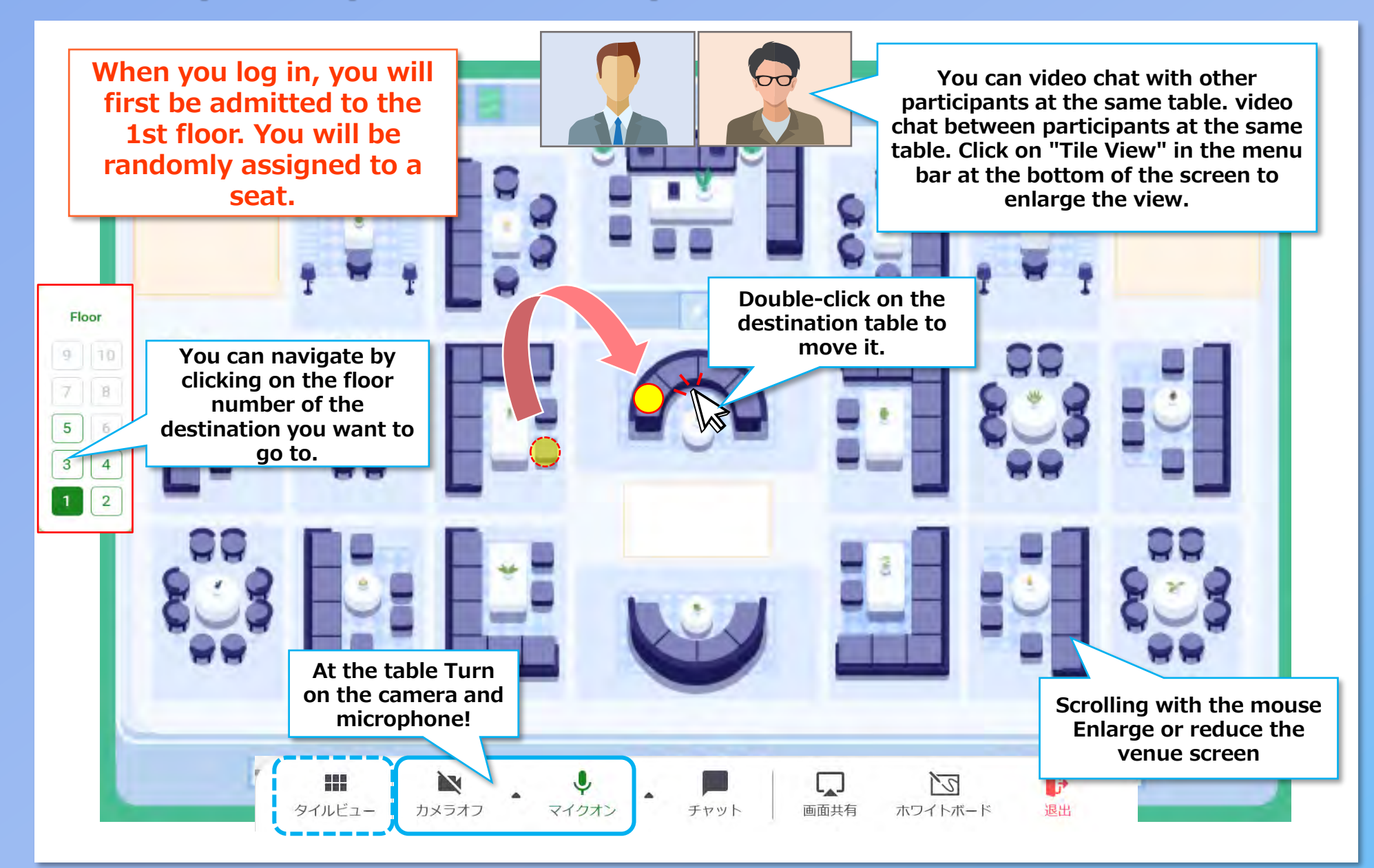

# **How to participate: Chat function**

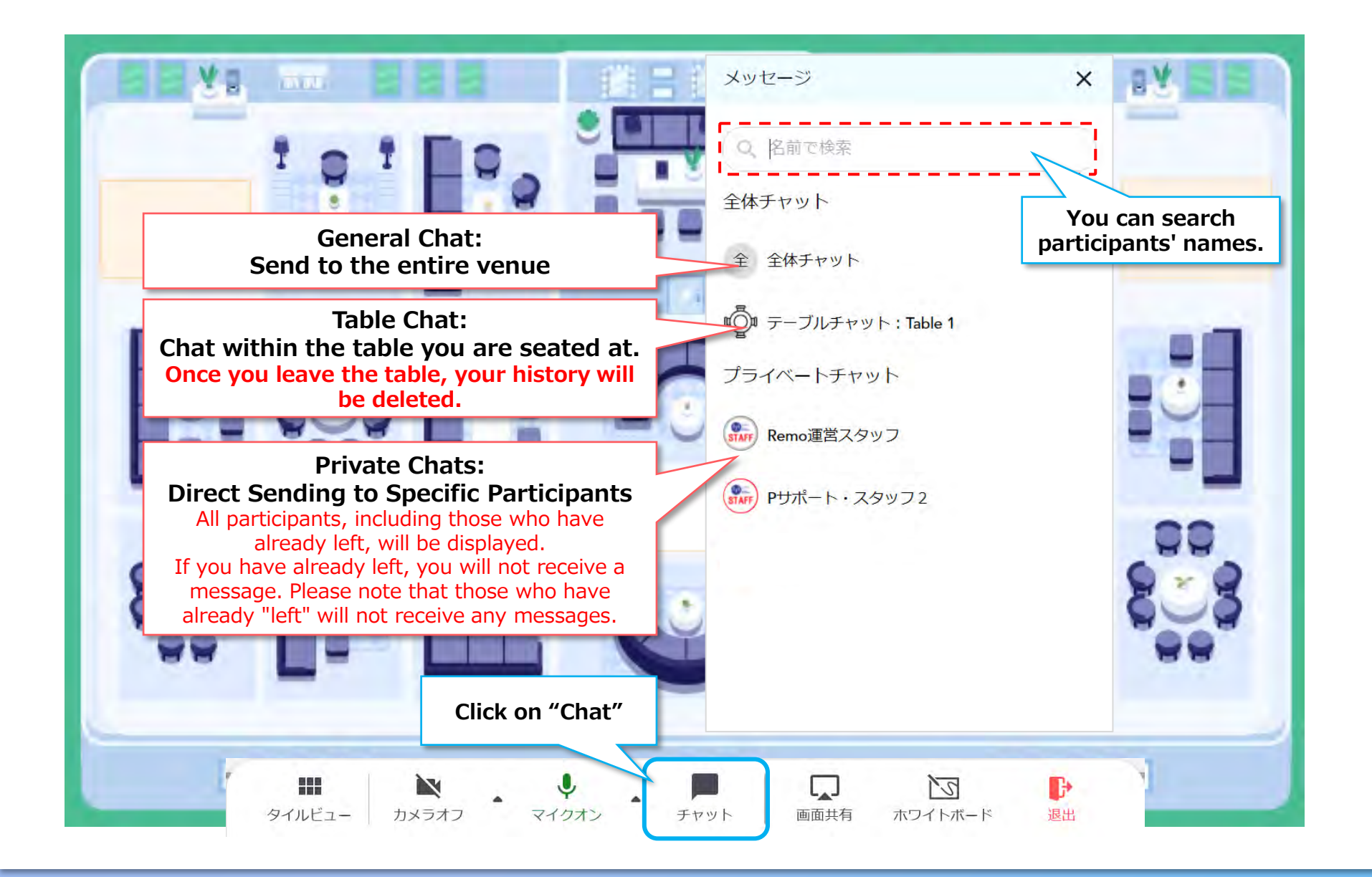

# **Venue Configuration**

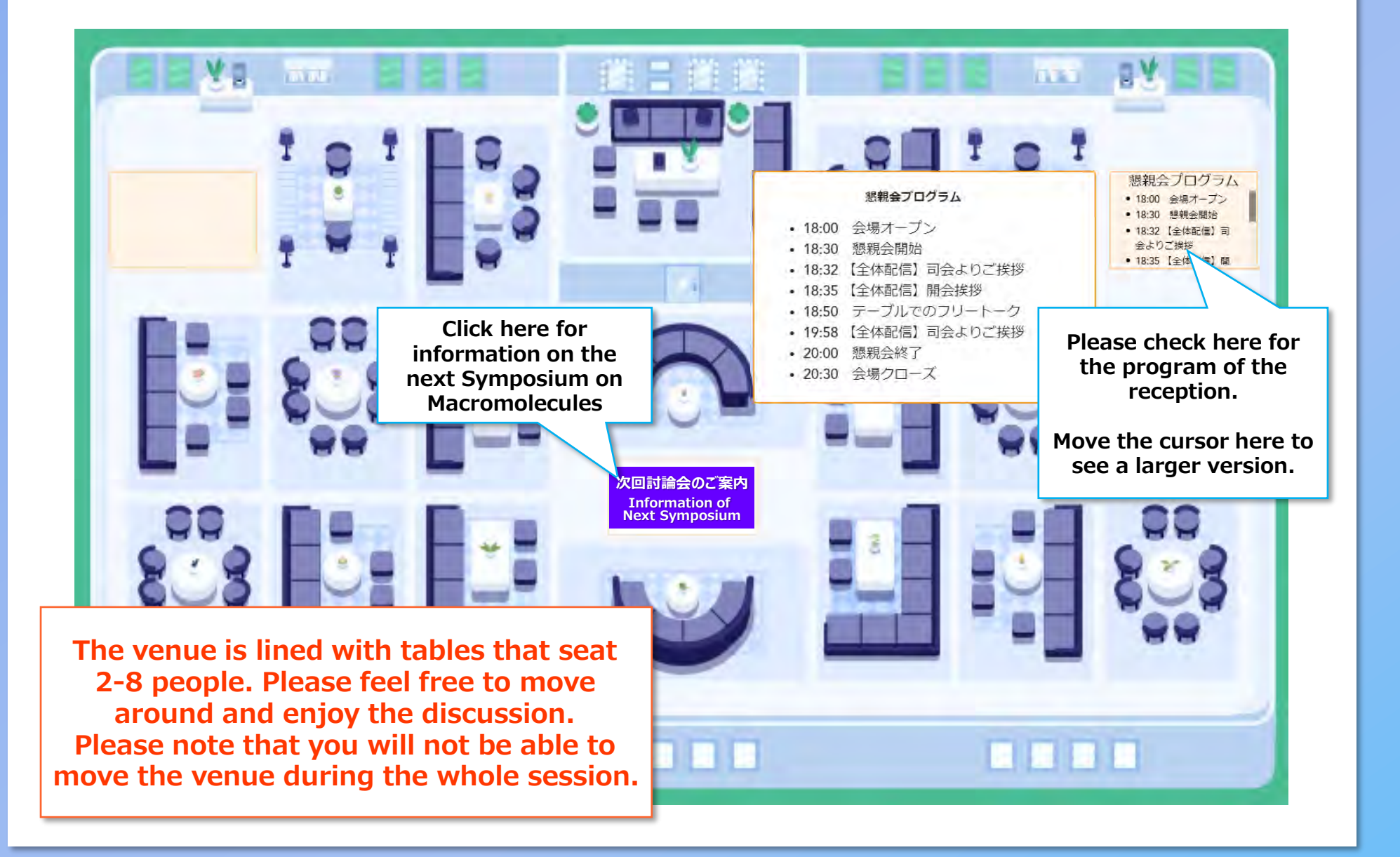